# **WebUntis/ Untis Mobile**

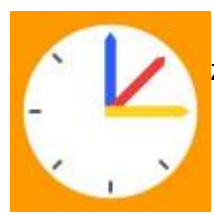

 WebUntis [\(https://webuntis.com\)](https://webuntis.com) bzw. die zugehörige App Untis Mobile ist der Zugang zum [Stunden- und Vertretungsplan](#page--1-0) und zum digitalen Tagebuch.

Die App ist auf den schulischen iPads installiert, kann aber auch auf privaten Mobiltelefonen oder Tablets installiert werden:

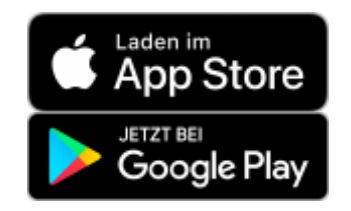

[für Schüler\\*innen](https://digiwiki.gymnasium-ditzingen.de/webuntis/schueler_innen) [für Eltern](https://digiwiki.gymnasium-ditzingen.de/webuntis/eltern) [für Lehrkräfte](https://digiwiki.gymnasium-ditzingen.de/lehrer_innen/webuntis)

#### **Erste Anmeldung**

Die erste Anmeldung muss **unbedingt über die Webseite** in einem Webbrowser erfolgen!

WebUntis braucht kein eigenes Passwort mehr. Man loggt sich mit dem GGD-Account ein, der auch für iServ gilt.

# **Anmeldung**

#### [Anmeldung auf der Webseite](#page--1-0)

Gehe auf die Webseite<https://webuntis.com>und suche nach Gymnasium in der Glemsaue oder nach Gymnasium Ditzingen. Einfacher geht es mit dem [direkten Link](https://achilles.webuntis.com/WebUntis/?school=Gym.+i.d.Glemsaue#/basic/login)

Seit September 22: Klicke auf "GGD-Account" unter dem Schul-Logo. Die Zugangsdaten sind die selben wie bei iServ.

#### [Anmeldung in der App](#page--1-0)

[Klicke in der](https://digiwiki.gymnasium-ditzingen.de/_media/webuntis/webuntis-screenshot-qrcode.jpg) **Web-Oberfläche** auf deinen Benutzernamen (unten links) und dann auf den Punkt "Freigaben" oben rechts. Durch Klicken auf "Anzeigen" wird ein QR-Code erzeugt. In der App tippt man auf "Anmelden mit QR-Code" und erlaubt WebUntis die Benutzung der Kamera.

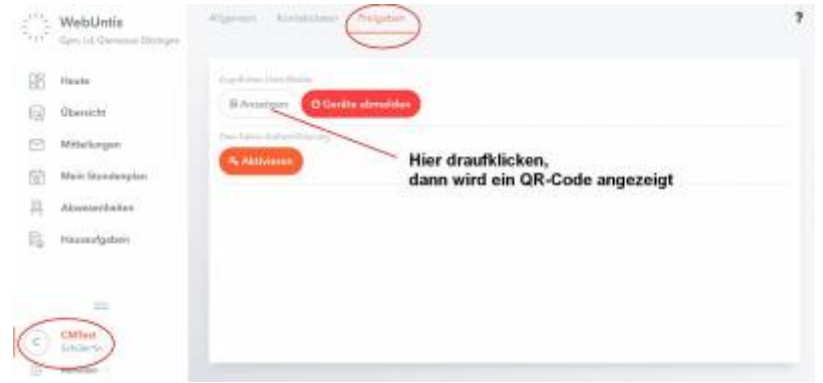

#### [Mehrere Benutzer \(Geschwister\) in einer App](#page--1-0)

Verschiedene Accounts werden in Untis "Profile" genannt. Tippt man rechts unten in der App auf Profile und dann auf Switch profile bzw. Profil wechseln, kann man mit dem Plus oben rechts weitere Benutzer eintragen bzw. deren QR-Code abfotografieren und dann zwischen den Benutzern wechseln.

#### **Tipp für eine schönere Darstellung in der App**

Gehe in der App unten rechts auf **Profil** und dann auf **Einstellungen**. Deaktiviere die Einstellungen

- "Farben der Fächer anzeigen"
- "Elementfarben einblenden"

### **Passwort vergessen? Anmeldung funktioniert irgendwie nicht?**

Regel Nr. 1: Immer "Anmelden mit GGD-Account".

Wenn das bei WebUntis nicht funktioniert, hängt es mit iServ zusammen. Wer sich in iServ anmelden kann, in WebUntis aber nicht, hat vielleicht sein iServ-Passwort geändert? Egal… einfach die App erst einmal vollständig schließen und dann so vorgehen wie unter "Anmeldung in der App" beschrieben.

## **für Schüler\*innen**

- [Stunden- / Vertretungsplan](https://digiwiki.gymnasium-ditzingen.de/webuntis/schueler_innen#stundenvertretungsplan)
- [Klassenarbeitsplan](https://digiwiki.gymnasium-ditzingen.de/webuntis/schueler_innen#klassenarbeitsplan)
- [Hausaufgaben](https://digiwiki.gymnasium-ditzingen.de/webuntis/schueler_innen#hausaufgaben)
- [Fehlzeiten / Entschuldigungen](https://digiwiki.gymnasium-ditzingen.de/webuntis/schueler_innen#fehlzeitenentschuldigungen)
- [FAQ](https://digiwiki.gymnasium-ditzingen.de/webuntis/schueler_innen#faq)

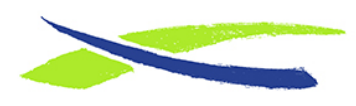

Gymnasium in der Glemsaue <https://digiwiki.gymnasium-ditzingen.de/>

Link:

**<https://digiwiki.gymnasium-ditzingen.de/webuntis/start?rev=1665071792>** Stand: **31.08.2023 16:52**

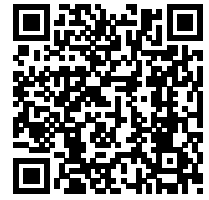